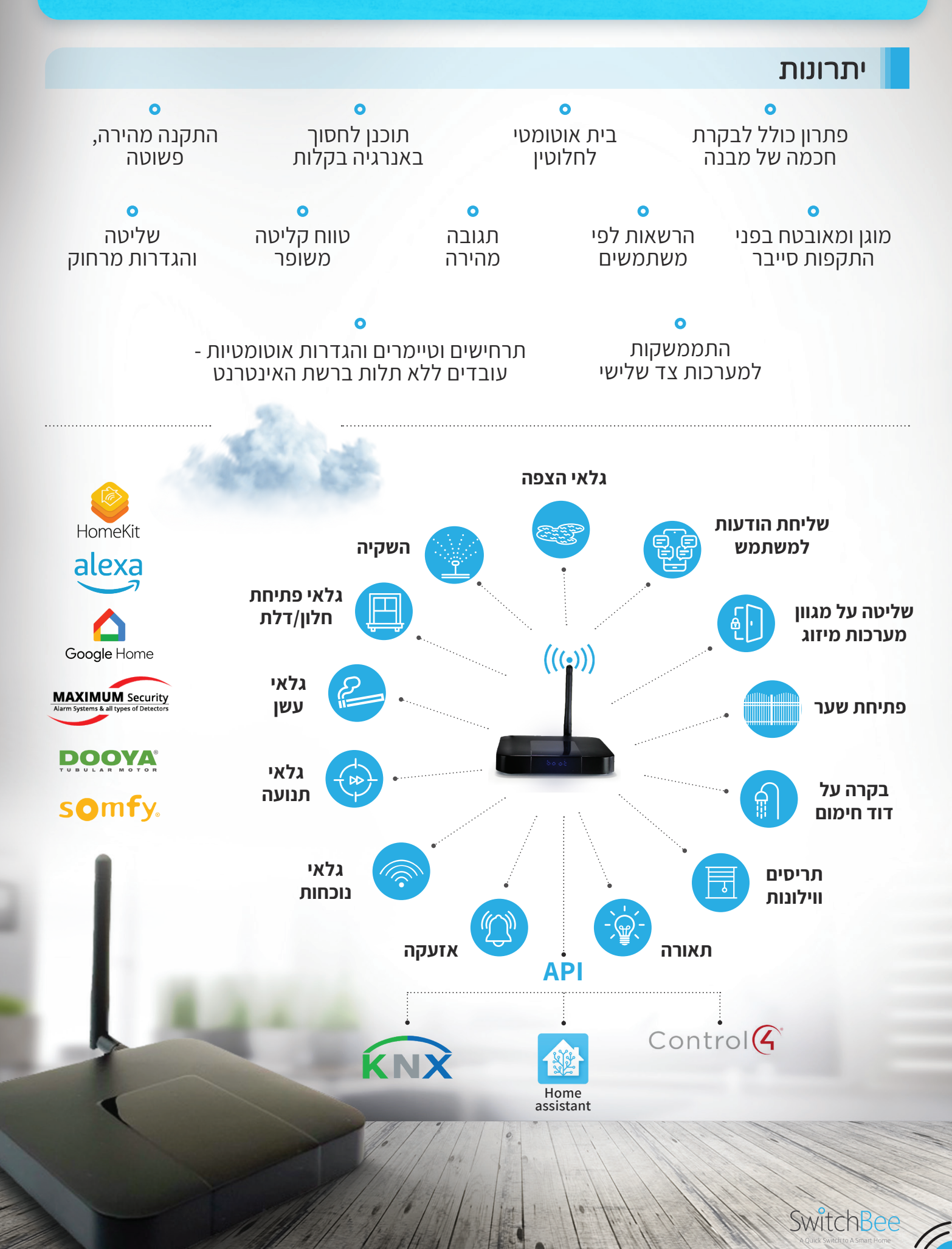

### מפרט טכני

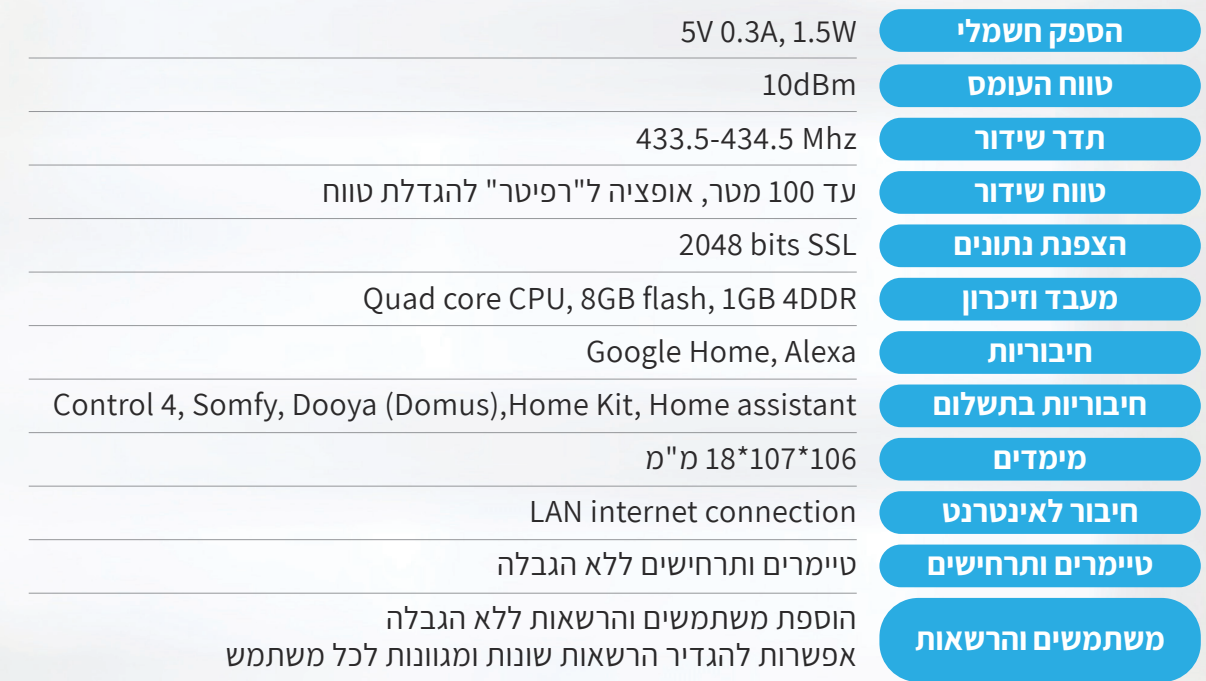

#### **משתמש יקר:**

המערכת המרכזית היא הלב של מערכת הבית החכם. היא למעשה "מחשב סרבר" מאובטח ופרטי של המשתמש שבו נמצאים כל ההגדרות של המערכת, ומפתחות ההצפנה. יכולות המערכת של SwitchBee הם רבות ומגוונות. במסמך זה – מפורטים חלק קטן מיכולות ותכונות המערכת המרכזית. לפרטים נוספים יש להיכנס לאתר **[com.SwitchBee.www](http://www.SwitchBee.com)**, שם יופיע חומר רב, וסרטונים המדרכים איך להגדיר את המערכת בצורה מפורטת.

לפרטים נוספים בנוגע ל: צימוד מתגים, מערכות מיזוג אויר וVRF, תרחיש קבוצתי, תרחיש מצב, תרחיש חיישנים IFTTT, נעילת לחצנים ותרחישי נעילת חיישנים, הגדרות טיימרים, הגדרות של הודעות שנשלחות למשתמש )notifications ) ועוד תכונות רבות אחרות **יש לפנות לאתר, ולסרטוני ההדרכה.**

> **חשוב מאוד!**

 $\bigvee\limits_{\cap}$ לגבות את המערכת המרכזית כפי שמפורט במסמך שלהלן! ולשמור על הגיבוי במקום בטוח.

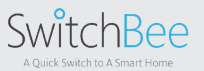

### התחברות ראשונית למערכת המרכזית

כדי להתחבר בפעם הראשונה ,הטלפון הנייד צריך להיות מחובר באותה רשת WIFI של היחידה הרכזית!

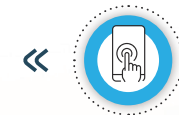

פתח את<br>האפליקציה

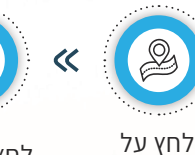

שלי"

לחץ על "+" האפליקציה "המיקומים היחידה תסרוק את הרשת ותציג את היחידות ברשת

לחץ על הבית הרצוי My Smart" Home"

 $\alpha$ 

 $\overline{\mathcal{C}}$ 

הזן מייל ושם למשתמש

 $\alpha$ לחץ על "הירשם"

ניתן לשנות את השם ומיקום למערכת

 $\overline{\mathsf{K}}$ 

לחץ על "הכנס"

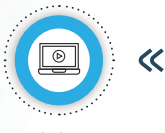

התחל לצמד מתגים )יש סרטונים באתר (SwitchBee.com

### הוספת משתמש למערכת

רק משתמש קיים במערכת המוגדר כמנהל יכול להוסיף משתמש חדש

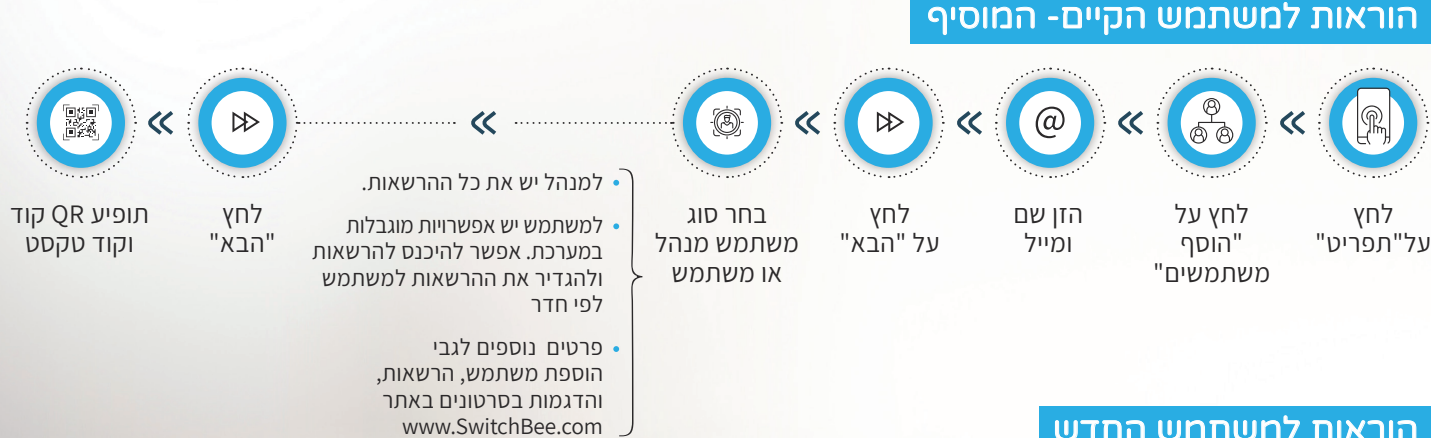

#### הוראות למשתמש החדש

**חשוב מאוד** בהתחברות הראשונית המכשיר של המשתמש החדש חייב להיות מחובר עם אותה רשת WIFI של המערכת המרכזית! (אבטחה).

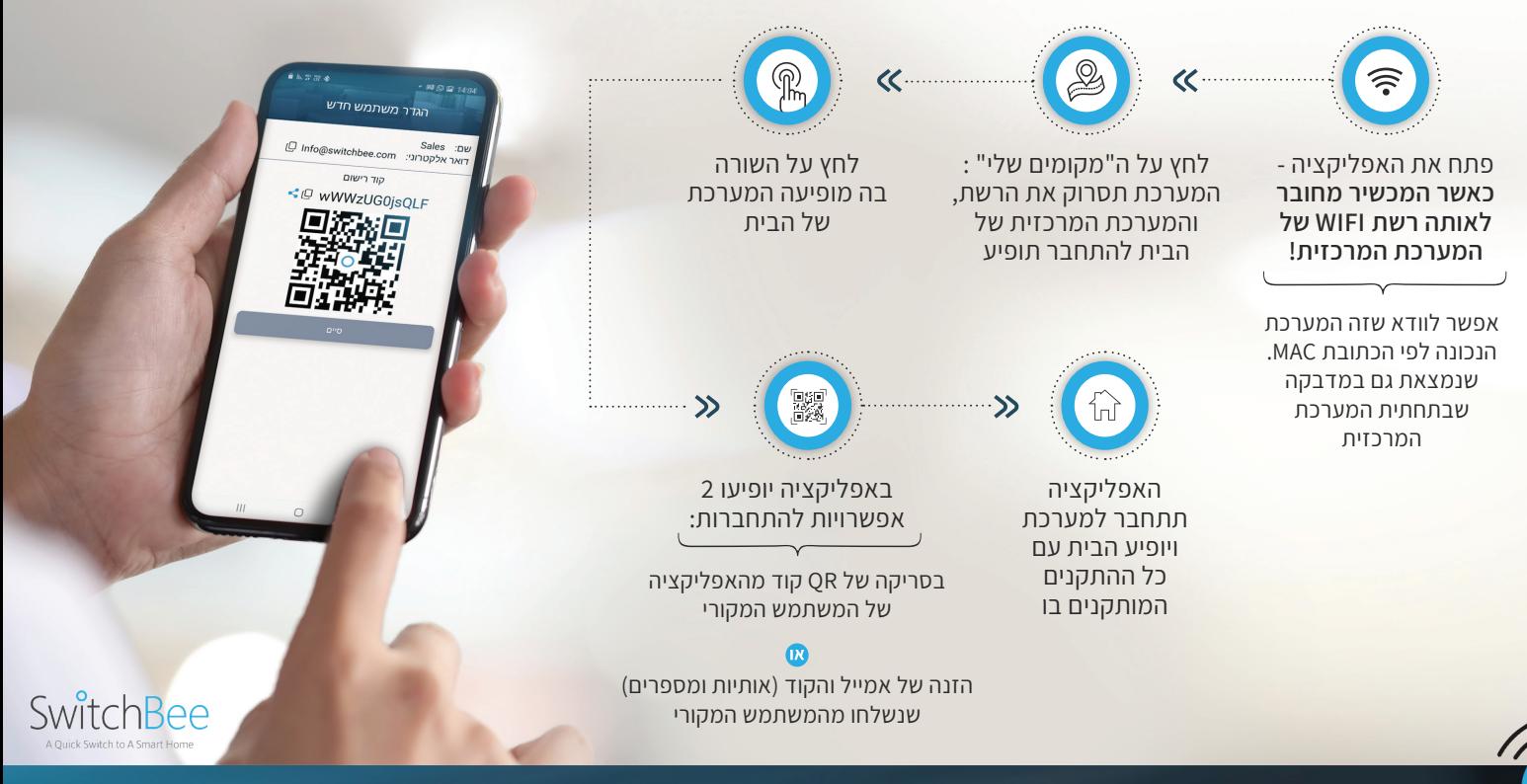

### הוספת מכשיר למשתמש קיים

אם רוצים להוסיף מכשיר עם אותו משתמש (לדוגמא הוספה של טבלט למשתמש שכבר מחובר עם טלפון) במכשיר של המשתמש הקיים

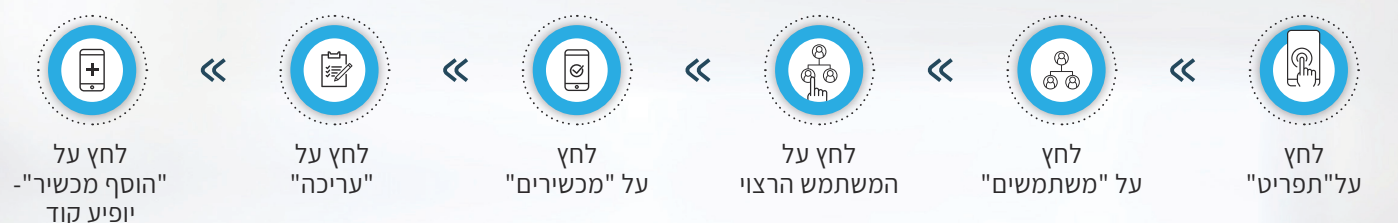

#### הוראות לצרוף המכשיר החדש

הוראות מכשיר החדש כמו הוראות להוראות למשתמש חדש - בסעיף הקודם.

#### הרשאות לפי משתמשים

ניתן להגדיר הרשאות לפי משתמשים. לדוגמא – לאפשר למשתמש לשלוט רק על החדר שלו או על מספר חדרים ולא על כל הבית. כמו כן ניתן להגדיר האם השליטה כוללת הגדרות כגון טיימרים, או רק כיבוי והדלקה. לפרטים נוספים – ניתן לראות בסרטונים שבא[תר com.SwitchBee.www](http://www.SwitchBee.com)

### גיבוי נתוני המערכת המרכזית

#### **חשוב ביותר לגבות את המערכת.**

 כל נתוני הבית החכם, מפתחות ההצפנה, וההגדרות נמצאות במערכת המרכזית. גיבוי המערכת שומר על נתוני המערכת המרכזית. ובמקרה של שדרוג למערכת חדשה, או במקרה של כשל במערכת המרכזית – הגיבוי מאפשר שחזור מהיר של כל נתוני המערכת.

ישנם שיטות שונות לגבות את המערכת. השיטה המומלצת היא באמצעות האמייל.

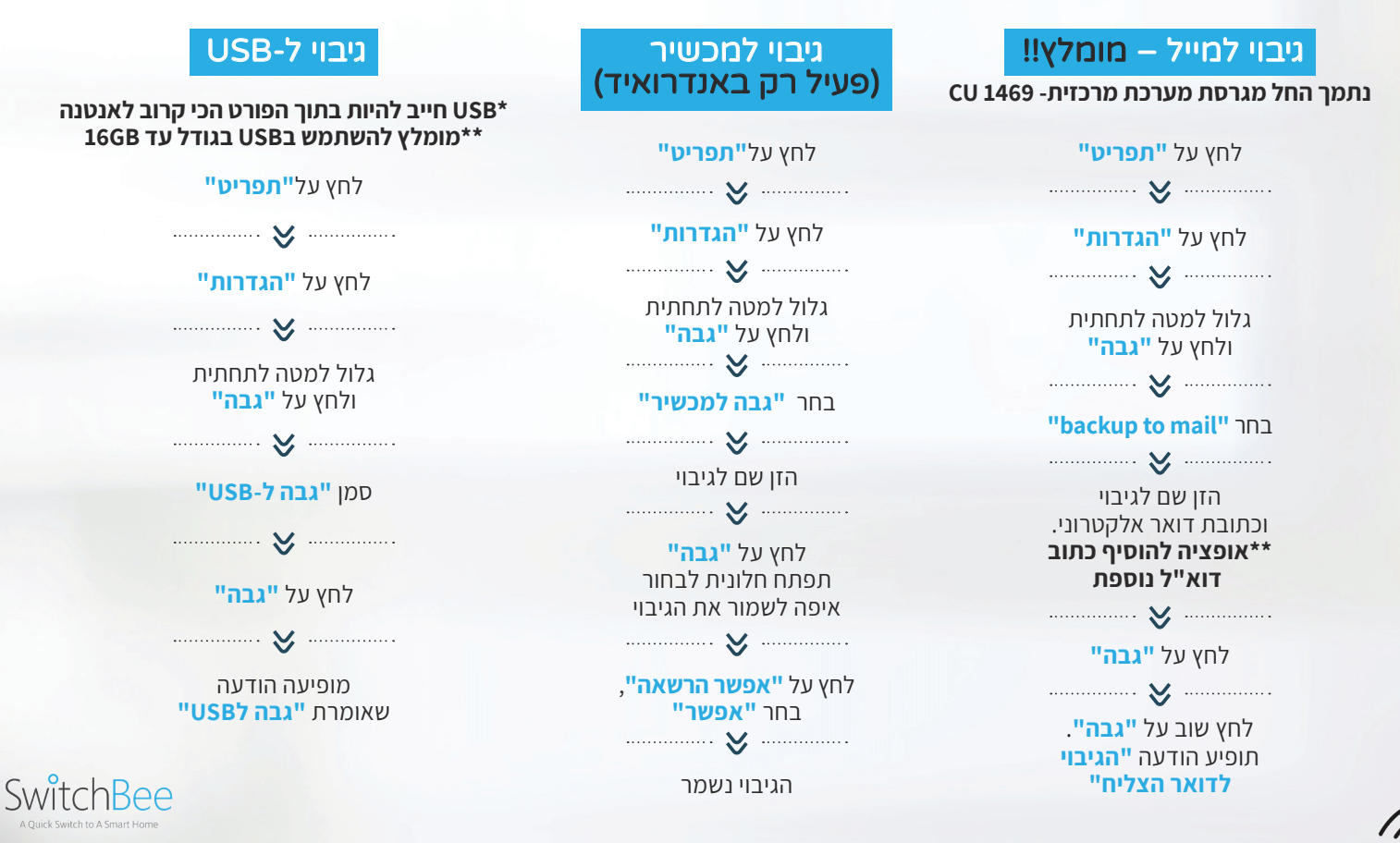

### שחזור מערכת המרכזית

**השיחזור משחזר את כל ההגדרות, כגון המתגים המחוברים, התרחישים,טיימרים וכו'. ישנן 3 שיטות לשיחזור המערכת** \*\* אחרי השחזור, משתמשים יצטרכו להירשם מחדש ליחידה המרכזית. )ראה "הוספת משתמשים"(.

#### שחזור מגיבוי בטלפון או מאמייל

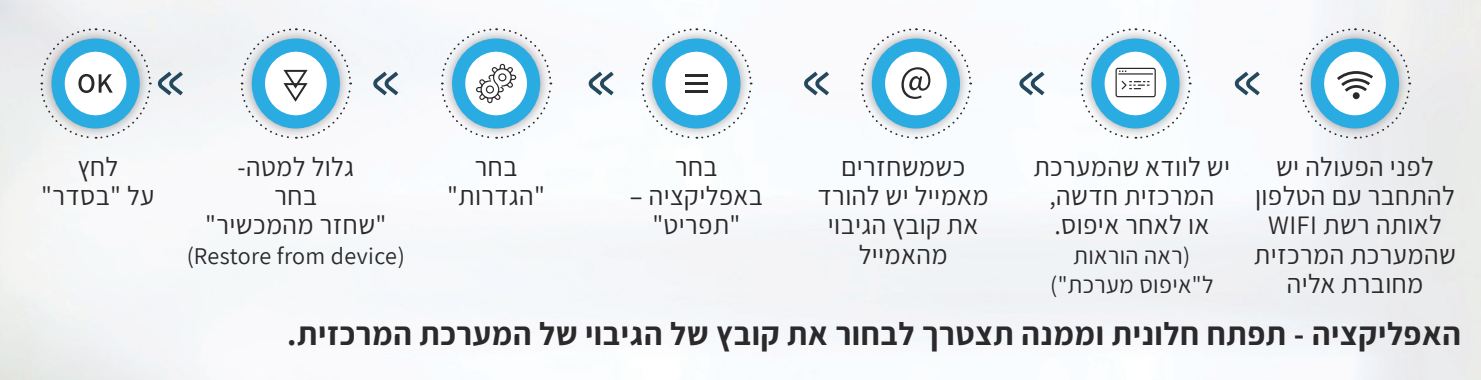

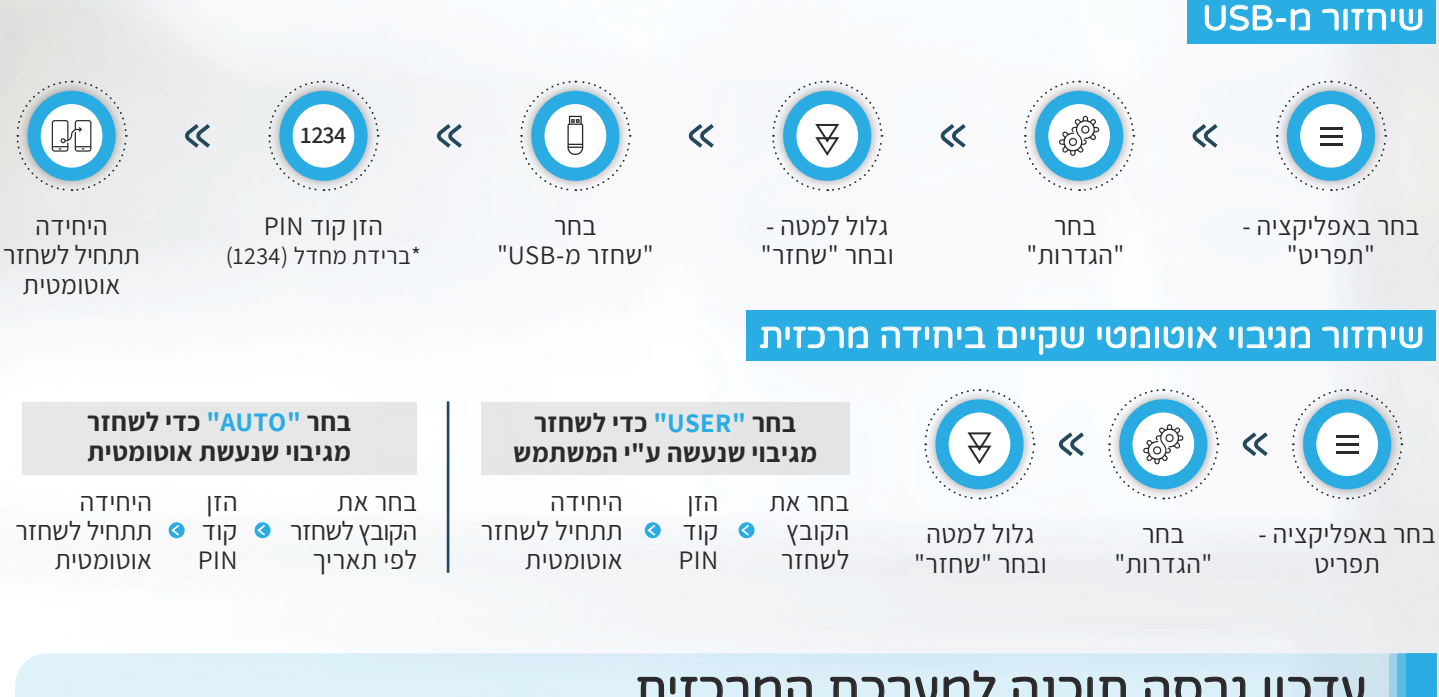

## עדכון גרסה תוכנה למערכת המרכזית

להלן סדר הפעולות, הנדרשים לשדרוג תוכנה של המערכת המרכזית:

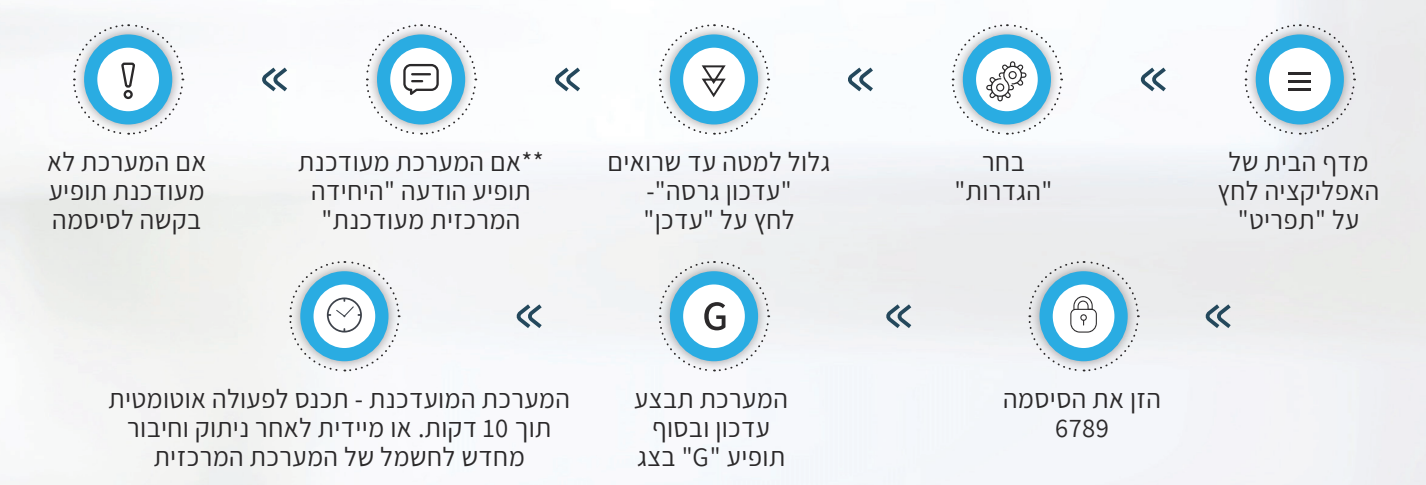

**\*\*אפשר לראות את הגרסת מערכת באפליקציה ב"תפריט" "אודות" "גרסה". או בזמן שהמערכת עולה היא מציגה על הצג את הגרסה. דוגמא: .1469**

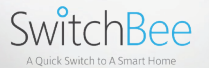

### פתיחת חסימה – כשהמערכת לא מתחברת לאינטרנט

**לפעמים המערכת חסומה על ידי הראוטר\או ספק האינטרנט. )בהתחברות ראשונית, או עם החלפת ספק אינטרנט(. צריך לוודא שהפורט 23789 פתוח לכל כתובת IP !לשם כך יש להתקשר לתמיכה של ספק האינטרנט, ולבקש "לפתוח את פורט 23789 לכל כתובת IP" .**

**טיפ** לפעמים יש לבקש לעבור לתומך בכיר יותר שיעשה את פתיחת הפורט

**אפשרות נוספת -** לבקש לקבוע IP למערכת המרכזית. פתיחת הפורט 23789 רק לכתובת ה IP שנקבעה למערכת המרכזית. )יש חברות שדורשות תשלום חודשי עבור IP קבוע אבל יש אנשי רשת עם קצת ידע שיודעים לעשות את זה לבד בהגדרות של הראוטר ,לכל ראוטר זה שונה אבל התהליך דומה(

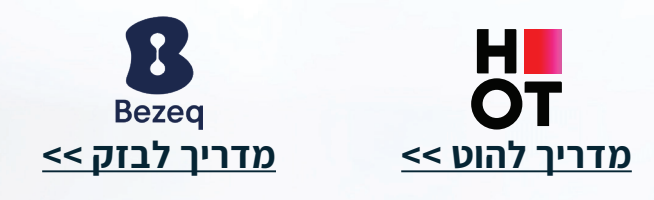

### איפוס משתמשים

באמצעות סיכה -לחץ בחור הקטן בתחתית של המערכת המרכזית לזמו קצר משניה. )לחיצה ארוכה מ5 שניות תגרום לאיפוס כללי של המערכת המרכזית(. המערכת תבצע איתחול בלי משתמשים **\*מומלץ למחוק את הבית מ"המקומים שלי" באפליקציה, לפני התחברות שנית.**

#### איפוס מלא של המערכת

באמצעות סיכה -לחץ בחור הקטן בתחתית של המערכת המרכזית למעלה מ5- שניות המערכת תאותחל כמערכת חדשה **\*הגיבויים של המערכת ישארו שמורים במערכת**

**\*\*מומלץ למחוק את הבית מ"המקומים שלי" באפליקציה, לפני התחברות שנית**

#### שחרור חירום של המתגים ממצב נעילה

במקרה שהמתגים נמצאים במצב נעילה, ואין תקשורת עם המערכת מרכזית. )ראוטר פגום, מערכת לא מתפקדת, אין מכשיר עם אפליקציה וכו'(.

**ניתן לשחרר את הנעילה –** אם מנתקים את המערכת המרכזית מהחשמל, ומחברים מחדש לחשמל, ולוחצים באמצעות סיכה בחור שבתחתית המערכת המרכזית תוך 3 שניות מחיבור המערכת המרכזית לחשמל. )גם אם המערכת המרכזית לא מתפקדת.(

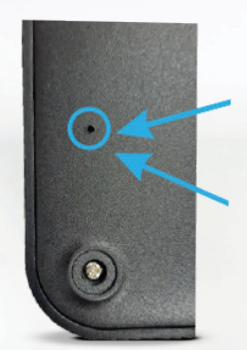

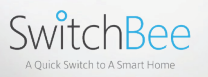

alexa

Google Home

## אינטגרציה עם עוזרות קוליות אלקסה\גוגל הום

כדי לאפשר אינטגרציה עם אלכסה או גוגל הום - יש 2 שלבים עקריים. **שלב 1 -** אפשור אינטגרציה של המערכת המרכזית. **שלב 2 -** איפשור switchBee באפליקציות של גוגל הום או אלכסה.

> איפשור אינטגרציה - של המערכת המרכזית שלב 1

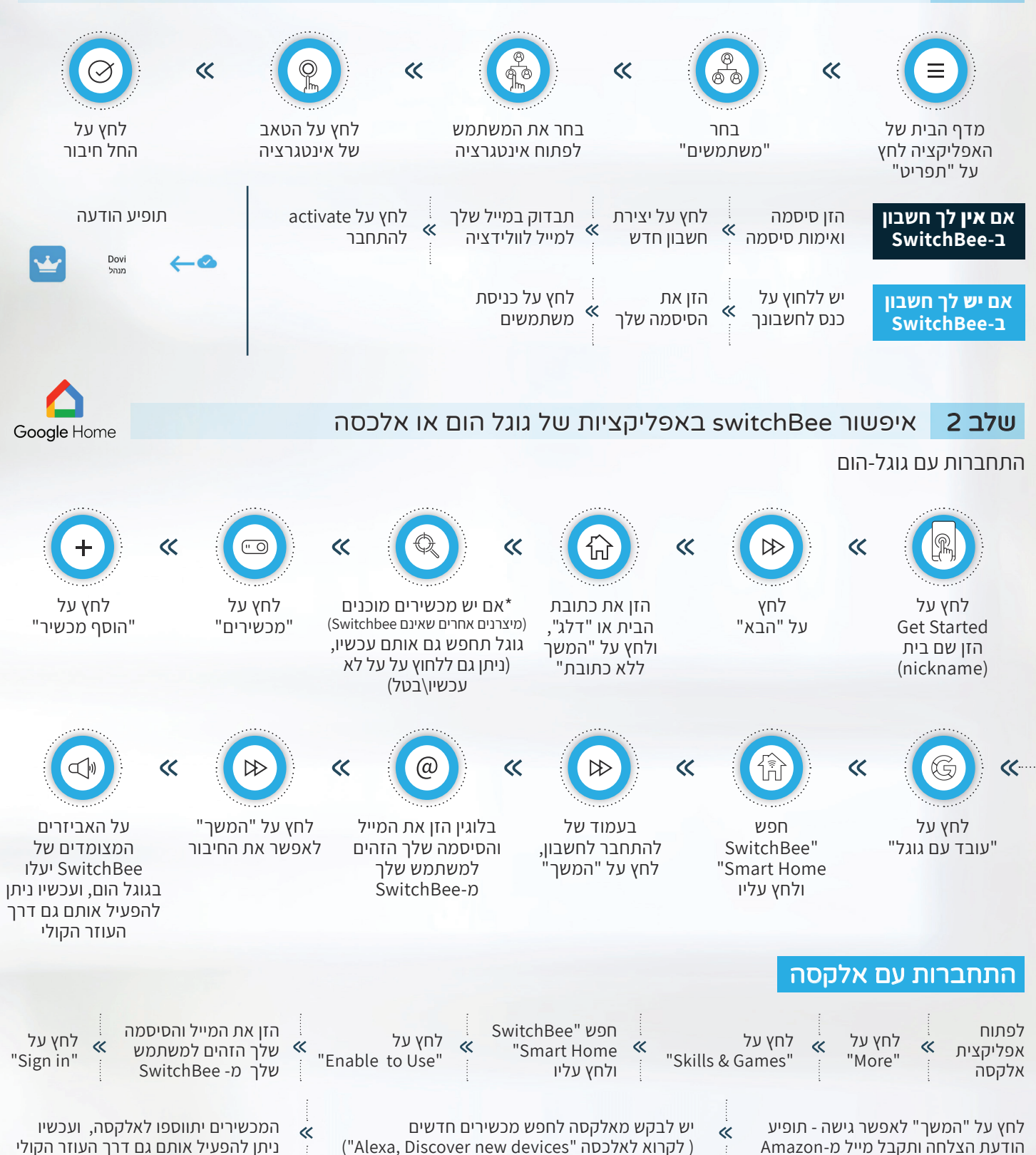

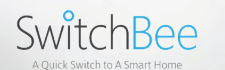

## חיבור ל-HomeKit Apple

#### **בבית שיש בו TV Apple או Pod Home.**

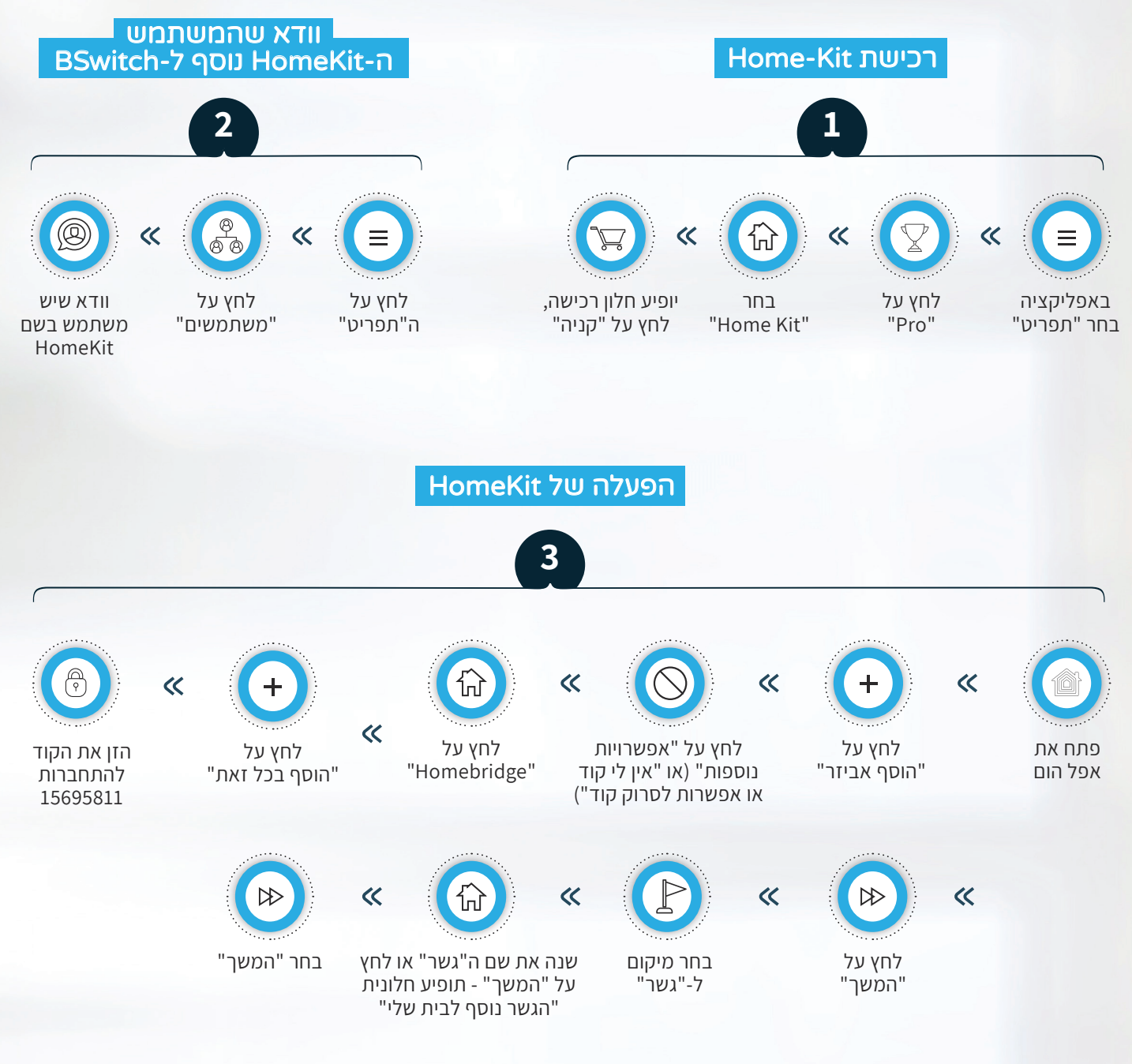

עכשיו ניתן להוסיף כל המכשירים לחדר המתאים או להשאיר אותם בחדר ברירת המחדל ולשנות את החדר ברירת המחדל מאוחר יותר

שמות המכשירים שיעלו ל"Homebridge "יהיו השמות **הערה** של המכשירים והחדרים בו הם הוגדרו ב-אפליקציה

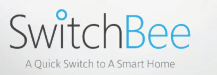

Ō

### אינטגרציה עם Assistant Home

באפליקציית SWITCHBEE\BSWITCH

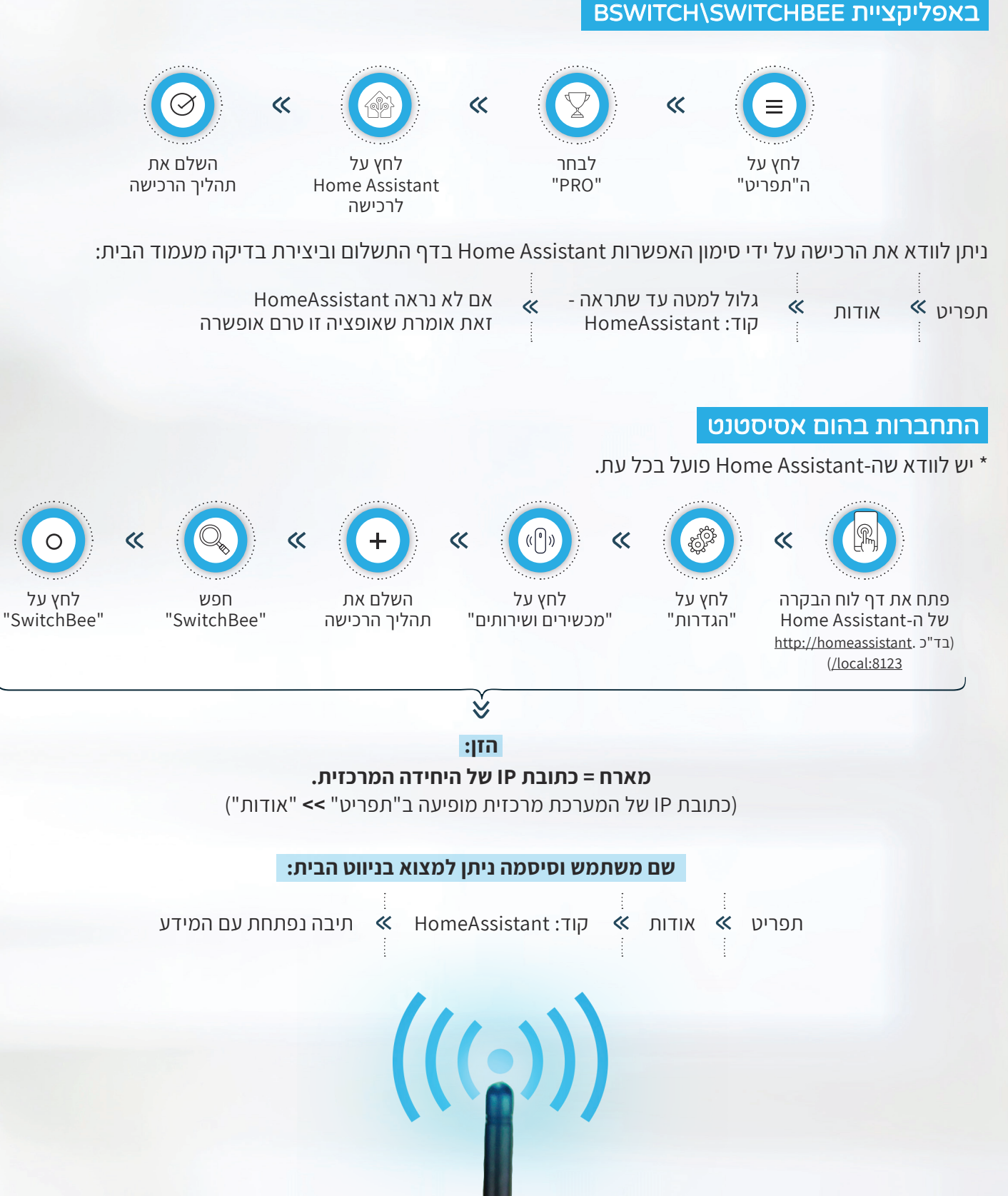

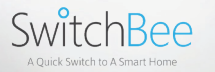

### התחברות לתריס סומפי SOMFY

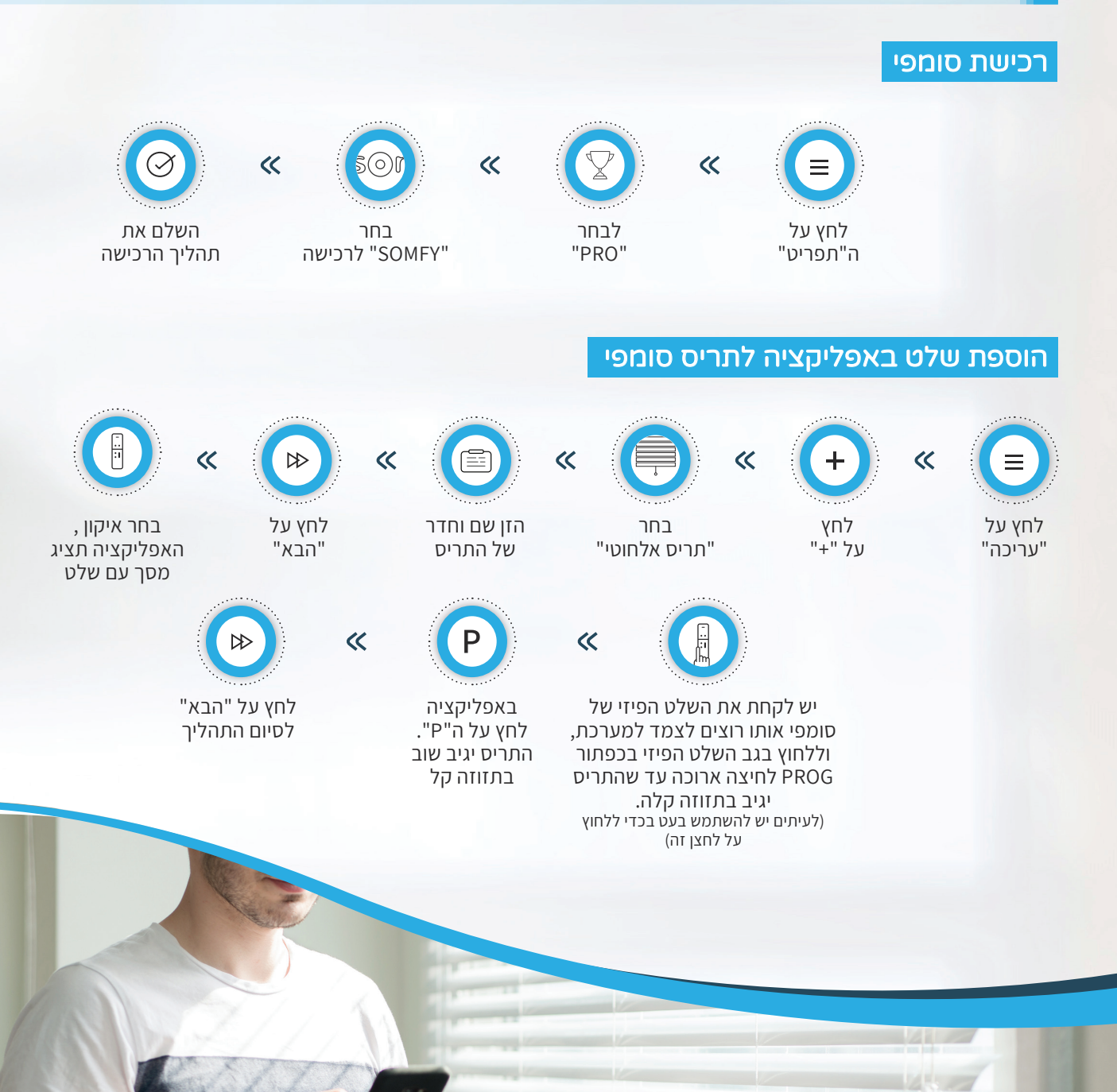

SwitchBee

## התחברות לוילונות )Domus (DOOYA

התממשקות לוילונות DOOYA – באותו תהליך כפי שהוסבר בSOMFY לעיל. )למעט שיש לרכוש את Domus/DOOYA) .

## חיבור חיישני Security MAXIMUM ל-SwitchBee

איפשור

מההגדרות

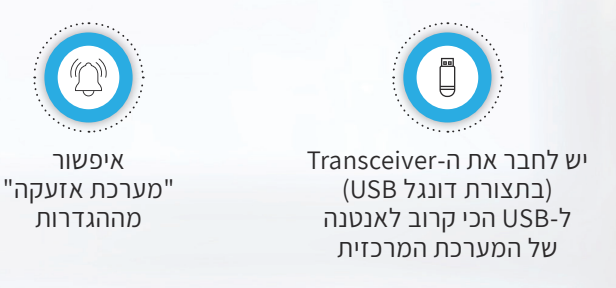

לחצו על "תפריט" לחצו על "הגדרות" לחצו על "מערכת אזעקה"  $\bullet$ 

לחצו על דף הבית - דף הבית צריך להתחלק לשני טאבים "מתגים" ו"חיישנים"

**לאחר הפעולות שלעיל – ניתן להוסיף את החיישנים של Security Maxumum**

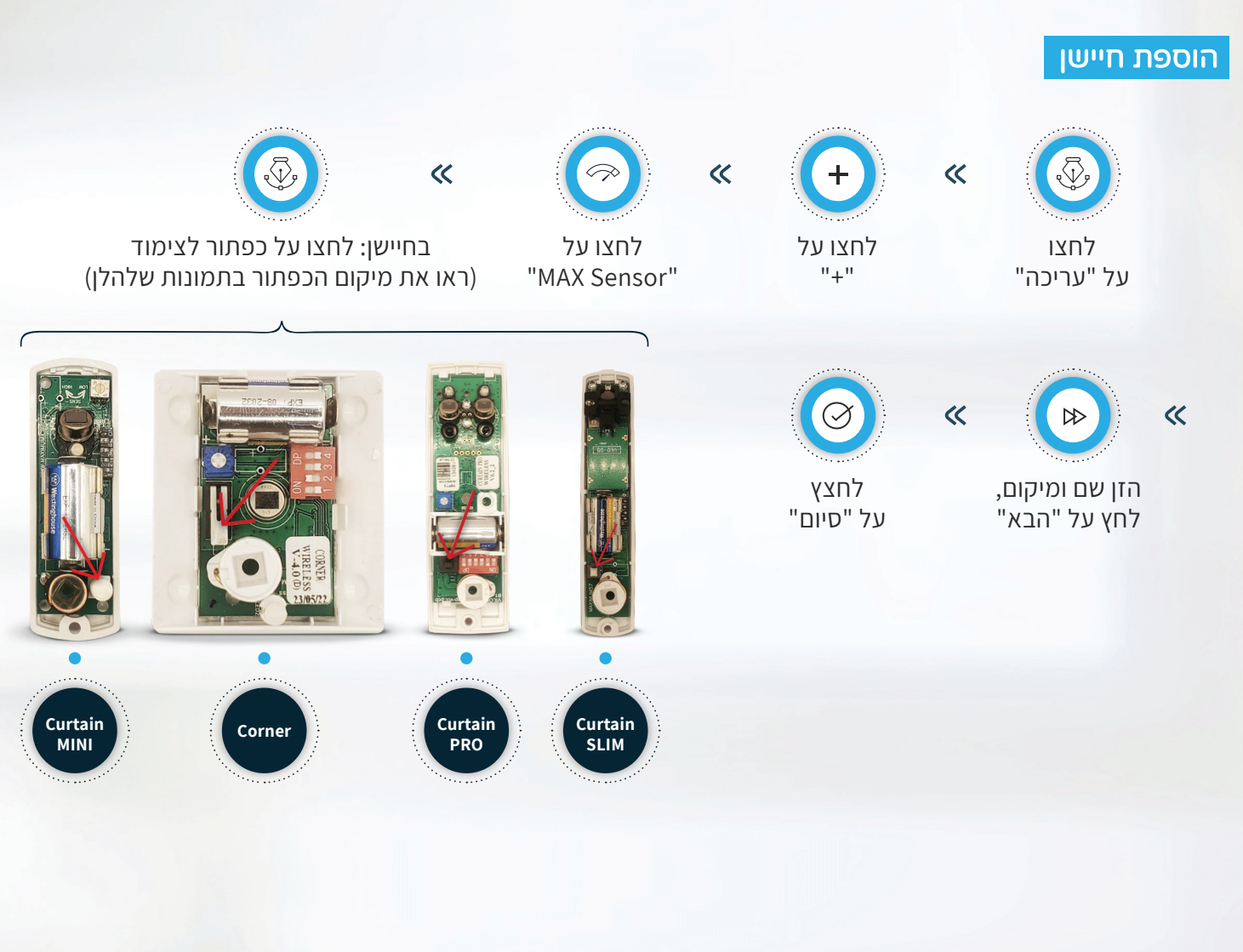

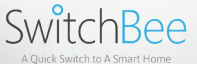